### Trademarks

Autel<sup>®</sup>, MaxiSys<sup>®</sup>, MaxiDAS<sup>®</sup>, MaxiScan<sup>®</sup>, MaxiRecorder<sup>®</sup>, MaxiTPMS<sup>®</sup>, and MaxiCheck<sup>®</sup> are trademarks of Autel Intelligent Technology Corp., Ltd., registered in China, the United States and other countries. All other marks are trademarks or registered trademarks of their respective holders.

### **Copyright Information**

No part of this manual may be reproduced, stored in a retrieval system or transmitted, in any form or by any means, electronic, mechanical, photocopying, recording, or otherwise, without the prior written permission of Autel.

### **Disclaimer of Warranties and Limitation of Liabilities**

All information, specifications and illustrations in this manual are based on the latest information available at the time of printing.

Autel reserves the right to make changes at any time without notice. While information of this manual has been carefully checked for accuracy, no guarantee is given for the completeness and correctness of the contents, including but not limited to the product specifications, functions, and illustrations.

Autel will not be liable for any direct damages or for any special, incidental, or indirect damages or for any economic consequential damages (including lost profits).

### IMPORTANT

Before operating or maintaining this unit, please read this manual carefully, paying extra attention to the safety warnings and precautions.

### For Services and Support:

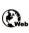

http://pro.autel.com www.autel.com www.maxitpms.com

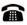

1-855-288-3587/1-855-AUTELUS (North America) 0086-755-22672493/86532091 (China)

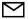

supporttpms@auteltech.com

For details, please refer to the Service and Support section in this manual.

# Safety Information

For your own safety and the safety of others, and to prevent damage to the device and vehicles upon which it is used, it is important that the safety instructions herein presented throughout this manual be read and understood by all persons operating, or coming into contact with, the device.

There are various procedures, techniques, tools, and parts for servicing vehicles, as well as in the skill of the person doing the work. Because of the vast number of test applications and variations in the products that can be tested with this equipment, we cannot possibly anticipate or provide advice or safety messages to cover every circumstance. It is the automotive technician's responsibility to be knowledgeable of the system being tested. It is crucial to use proper service methods and test procedures. It is essential to perform tests in an appropriate and acceptable manner that does not endanger your safety, the safety of others in the work area, the device being used, or the vehicle being tested.

Before using the device, always refer to and follow the safety messages and applicable test procedures provided by the manufacturer of the vehicle or equipment being tested. Use the device only as described in this manual. Read, understand, and follow all safety messages and instructions in this manual.

# Safety Messages

Safety messages are provided to help prevent personal injury and equipment damage. All safety messages are introduced by a signal word indicating the hazard level.

### A DANGER

Indicates an imminently hazardous situation which, if not avoided, will result in death or serious injury to the operator or to bystanders.

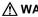

### 

Indicates a potentially hazardous situation which, if not avoided, could result in death or serious injury to the operator or to bystanders.

# **Safety Instructions**

To prevent personal injury or damage to vehicles and/or the scan tool, read this instruction manual first and observe the following safety precautions at a minimum whenever working on a vehicle:

- Always perform diagnosis or service in a safe environment.
- Wear safety eye protection that meets ANSI standards.
- Keep clothing, hair, hands, tools, test equipment, etc. away from all moving or hot engine parts.
- Operate the vehicle in a well-ventilated work area: Exhaust gases are poisonous.
- Put blocks in front of the drive wheels and never leave the vehicle unattended while running tests.
- Use extreme caution when working around the ignition coil, distributor cap, ignition wires and spark plugs. These components create hazardous voltages when the engine is running.
- Keep a fire extinguisher suitable for gasoline / chemical / electrical fires nearby.
- Put the transmission in PARK (for automatic transmission) or NEUTRAL (for manual transmission) and make sure the parking brake is engaged.
- Refer to the user's manual for the vehicle being serviced and adhere to all diagnostic procedures and precautions. Otherwise personal injury or unneeded repairs may result.
- Keep the TPMS tool dry, clean, free from oil, water and grease. Use a mild detergent on a clean cloth to clean the outside of the TPMS tool when necessary.

# CONTENTS

|   | SAFETY INFORMATION      | II  |
|---|-------------------------|-----|
|   | SAFETY MESSAGES         |     |
|   | SAFETY INSTRUCTIONS     | III |
| 1 | USING THE MANUAL        | 1   |
|   | CONVENTIONS             | 1   |
| 2 | GENERAL INFORMATION     | 1   |
|   | TPMS System Review      | 1   |
|   | TPMS LEGISLATION        | 1   |
|   | TPMS TELL-TALE LIGHT    | 1   |
|   | BENEFITS OF TPMS        | 2   |
| 3 | TOOL INFORMATION        | 3   |
|   | FUNCTIONAL DESCRIPTION  | 3   |
|   | SPECIFICATIONS          | 4   |
|   | Accessories             | 5   |
|   | ICONS                   | 5   |
|   | Keyboard                | 5   |
|   | BATTERY CHARGING        | 5   |
|   | Power Up                | 6   |
| 4 | TPMS QUICK MODE         | 7   |
|   | VEHICLE IDENTIFICATION  | 7   |
|   | SCAN ALL SENSORS        | 9   |
|   | SCAN SINGLE SENSOR      | 12  |
|   | PROGRAM SENSOR          | 14  |
|   | Relearn Procedure       | 20  |
|   | SENSOR INFORMATION      | 21  |
| 5 | MISCELLANEOUS           | 23  |
|   | ToolKit                 | 23  |
|   | LATEST TEST             | 24  |
|   | MY DEVICE               | 24  |
|   | PRODUCT TROUBLESHOOTING | 35  |
| 6 | COMPLIANCE INFORMATION  |     |

| 7 | WARRANTY AND SERVICE      | 38 |
|---|---------------------------|----|
|   | LIMITED ONE YEAR WARRANTY | 38 |
|   | SERVICE AND SUPPORT       | 39 |

# **1** Using the Manual

This manual contains device usage instructions.

Some illustrations shown in this manual may contain modules and optional equipment that are not included on your system. Contact your sales representative for availability of other modules and optional tools or accessories.

# Conventions

The following conventions are used.

# **Bold Text**

Bold text is used to highlight selectable items such as buttons and menu options.

Example:

Tap **OK**.

### **Notes and Important Messages**

The following messages are used.

Notes

A **NOTE** provides helpful information such as additional explanations, tips, and comments.

Example:

### NOTE

New batteries reach full capacity after approximately 3 to 5 charging and discharging cycles.

Important

**IMPORTANT** indicates a situation which, if not avoided, may result in damage to the test equipment or vehicle.

Example:

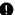

### IMPORTANT

Keep the cable away from heat, oil, sharp edges and moving parts. Replace damaged cables immediately.

## Hyperlinks

Hyperlinks, or links, that take you to other related articles, procedures, and illustrations are available in electronic documents. Blue italic text indicates a selectable hyperlink and blue underlined text indicates a selectable website link.

### Illustrations

Illustrations used in this manual are samples, the actual testing screen may vary for each vehicle being tested. Observe the menu titles and on-screen instructions to make correct option selection.

# **2** General Information

# **TPMS System Review**

A tire pressure monitoring system (TPMS) is an electronic system designed to monitor the air pressure inside the pneumatic tires on various types of vehicles. TPMS report real-time tire-pressure information to the driver of the vehicle, either via a gauge, a pictogram display, or a simple low-pressure warning light. TPMS can be divided into two different types — direct (dTPMS) and indirect (iTPMS). TPMS are provided both at an OEM (factory) level as well as an aftermarket solution.

# **TPMS** Legislation

In the United States, the United States Department of Transportation (NHTSA) released the FMVSS No. 138, which requires an installation of a Tire Pressure Monitoring System to all new passenger cars, multipurpose passenger vehicles, trucks, and buses that have a gross vehicle weight rating (GVWR) of 4,536 kg (10,000 lbs.) or less, except those vehicles with dual wheels on an axle, as of 2007. In the European Union, starting November 1, 2012, all new models of passenger cars must be equipped with a TPMS, with even tighter specifications that will be defined by the UNECE Vehicle Regulations (Regulation No. 64). From November 1, 2014, all new passenger cars sold in the European Union must be equipped with TPMS. On July 13, 2010, the South Korean Ministry of Land, Transport and Maritime Affairs announced a pending partial-revision to the Korea Motor Vehicle Safety Standards (KMVSS), specifying that "TPMS shall be installed to passenger vehicles and vehicles of GVW 3.5 tons or less, ... [effective] on January 1, 2013 for new models and on June 30, 2014 for existing models". Japan is expected to adopt European Union legislation approximately one year after European Union implementation. Further countries to make TPMS mandatory include Russia, Indonesia, the Philippines, Israel, Malaysia and Turkey.

# **TPMS Tell-tale Light**

When diagnosing TPMS systems, you should understand what the TPMS tell-tale light means.

When turning the ignition OFF to ON, the TPMS tell-tale should come on, and then go off, which indicates the system is working fine. If the light stays on, there would be a pressure problem. If the light flashes, there is a system problem, which can be faulty sensors or the fact that the vehicle hasn't learned the sensor yet.

# **Benefits of TPMS**

The significant advantages of TPMS are summarized as follows:

- Fuel saving
- Extended tire life
- Decreased downtime and maintenance
- Improved safety
- Environmental efficiency

# **3** Tool Information

# **Functional Description**

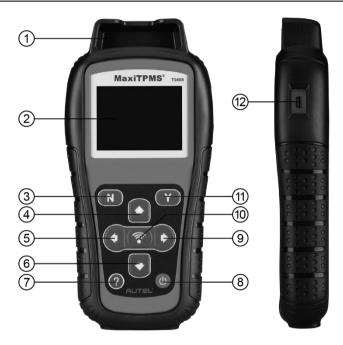

Figure 3-1 MaxiTPMS TS408

- 1. SENSOR SLOT holds the MX-Sensor that needs to be programmed.
- 2. LCD DISPLAY displays the menus and test screens.
- 3. **N BUTTON** cancels a selection (or action) from a menu or return to previous menu.
- 4. **O UP SCROLL BUTTON** moves up through menu and submenu items in menu mode. When more than one set of data are retrieved, use this button to move up to previous screens for additional data. It is also used to view previous trouble code when viewing DTCs.

- LEFT SCROLL BUTTON when scrolling through a screen of data or text, moves to previous character and views additional information on previous screens, if recorded data content covers more than one screen.
- 6. DOWN SCROLL BUTTON moves down through menu and submenu items in menu mode. When more than one set of data are retrieved, use this button to move down to next screens for additional data. It is also used to view next trouble code when viewing DTCs.
- 7. **WHELP BUTTON** provides help information.
- 8. OPOWER BUTTON long press the button to turn on/off the tool; or, short press the button to return to Home screen.
- PIGHT SCROLL BUTTON when scrolling through a screen of data or text, moves to next character and view additional information on next screens, if recorded data content covers more than one screen.
- 10. TEST BUTTON commences a TPMS Test or confirms selections on screen.
- 11. Y BUTTON confirms a selection (or action) from a menu.
- 12. **USB PORT** connects the TPMS tool to PC for software update, or battery charging.

### 🖉 ΝΟΤΕ

Figures and illustrations, product's characteristics and functions, and included accessories in this User Manual are provided for reference only and may differ from actual product. Product design and specifications may be changed without notice.

# **Specifications**

### Table 3-1 Specifications

| Item            | Description                                     |
|-----------------|-------------------------------------------------|
| Display         | TFT color display (320 x 240 dpi)               |
| Power           | 3.7 V Li-polymer battery                        |
| Operating Temp. | 0°C to 50°C (32°F to 122°F)                     |
| Storage Temp.   | -20°C to 70°C (-4°F to 158°F)                   |
| Dimensions      | 215 mm (8.46") / 105 mm (4.13") / 37 mm (1.46") |
| Weight          | 0.38 kg (0.84 lb.)                              |

# Accessories

- User Manual instructions on tool operations
- USB Cable Adapter allows easy online update, and power charging via PC connection or connect the device and power source with the Adapter
- Carry Case a case to store the tool when not in use
- Magnet (Purchase Separately) used to trigger magnetically activated sensors (early model TPMS sensors)

## lcons

- 1. changing internal block indicates battery charging. It stays stable after full charge.
- 2. M indicates there is data stored in the tool.
- 3. indicates battery volume.
- 4. indicates USB communication with the computer is established.
- 5. === indicates magnet is required to activate TPMS sensor.
- 6.  $P \downarrow$  indicates deflation is required to activate TPMS sensor.
- Image: mail of the second second secon
- ( indicates the TPMS tool is sending signals to the tire sensor for activation and test in activation screen or indicates the sensor information is read by activation.

# Keyboard

No solvents such as alcohol are allowed to clean the keypad or display. Use a mild nonabrasive detergent and a soft cotton cloth. Do not soak the keypad as the keypad is not waterproof.

# **Battery Charging**

The TPMS tool has a 3.7 V built-in lithium-ion polymer rechargeable battery. How to charge battery:

To charge battery by USB cable via PC connection

- 1. Locate the USB port of the device.
- 2. Connect the device and the computer with the USB cable.

To charge battery by USB cable adapter

- 1. Locate the USB port of the device.
- 2. Connect the device and the power source with the USB cable adapter.

For optimum performance, always keep your tool sufficiently charged. It is recommended that you charge the tool for over 2 hours before the first use.

### **NOTE**

Only use the USB cable adapter that is included in our pack to charge this tool. The use of un-approved power supplies may damage your tool and void the tool warranty.

# **Power Up**

Power up the TPMS tool by pressing the **Power** button, and wait for the **Main Menu** to appear.

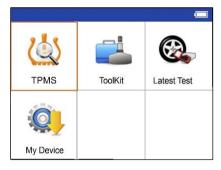

Figure 3-2 Sample Main Menu Screen

# **4** TPMS Quick Mode

Perform basic TPMS functions through the Quick service mode.

Scan Sensor, Program Sensor, Relearn Procedure and Sensor Information.

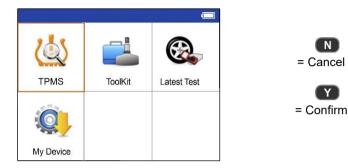

Select test vehicle to start a TPMS service session.

# Vehicle Identification

|   | M 🖬 🗐             |
|---|-------------------|
|   | Vehicle Type 5/62 |
| 1 | Abarth            |
| 2 | Alfa Romeo        |
| 3 | Alpina            |
| 4 | Aston Martin      |
| 5 | Audi              |
| 6 | Bentley           |
| 7 | BMW               |

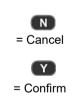

N

### Select by Model

|    |            |      | M 🗭 📼 |
|----|------------|------|-------|
|    |            | Audi | 13/28 |
| 7  | A6 Allroad |      |       |
| 8  | A6 Avant   |      |       |
| 9  | A6 Quattro |      |       |
| 10 | A7         |      |       |
| 11 | A8         |      |       |
| 12 | Q2         |      |       |
| 13 | Q3         |      |       |

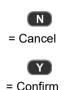

### Select by Year

1. For vehicles using direct TPMS:

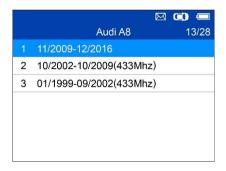

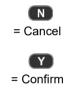

# Audi A8 10/2002-10/2009(433MhI/51Scan All Sensors2Scan Single Sensor3Program Sensor4Relearn Procedure5Sensor Information

Functions provided in **Quick Mode**: Scan All Sensors, Scan Single Sensor, Program Sensor, Relearn Procedure, and Sensor Information.

2. For vehicles using indirect TPMS:

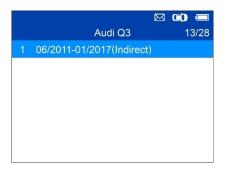

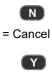

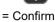

### Relearn Procedure

Relearn Procedure:

Indirect system, no TPMS sensors fitted

Reset procedure:

- 1. Check TPMS warning light
- 2. Inflate tires to correct pressure
- 3. Turn Ignition ON
- 4. Select CAR/RESET to display Menu

Press any button to continue

Follow the instructions displayed to perform **Relearn** for indirect TPMS.

# **Scan All Sensors**

|   | Audi               | 1/5 |
|---|--------------------|-----|
|   | Scan All Sensors   |     |
| 2 | Scan Single Sensor |     |
| 3 | Program Sensor     |     |
| 4 | Relearn Procedure  |     |
| 5 | Sensor Information |     |

Select Scan All Sensors. Hold the tool close to the sensor or close to the tire sidewall right above the sensor.

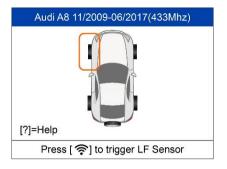

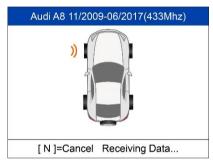

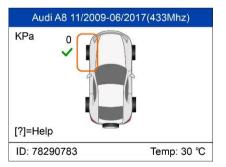

Press  $[\widehat{\mathbf{r}}]$  to trigger the sensors.

The device is receiving data from the sensor.

Trigger Successful.

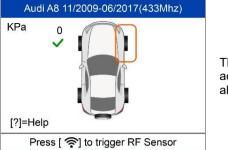

The next sensor is waiting to be activated. Press Trigger to scan all the sensors one by one.

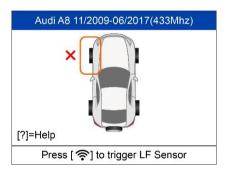

If trigger failed. Press [?] to try again.

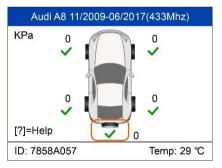

All the sensors are activated.

| Sensor Status |                           |         |       |      |  |  |
|---------------|---------------------------|---------|-------|------|--|--|
| Pos.          | ID(Dec)                   | P.(Kpa) | T.(℃) | Bat. |  |  |
| LF            | 78290788                  | 0       | 30    | OK   |  |  |
| RF            | 789FEB33                  | 0       | 32    | OK   |  |  |
| RR            | 78B7E9D7                  | 0       | 30    | OK   |  |  |
| LR            | 788F10A7                  | 0       | 32    | OK   |  |  |
| SP            | 7858A057                  | 0       | 29    | OK   |  |  |
|               | Press any key to continue |         |       |      |  |  |

Press Y to view all the data of sensors. The ID, pressure, temperature and voltage of all the sensors display on screen.

# **Scan Single Sensor**

|   | Audi               | 1/5 |
|---|--------------------|-----|
| 1 | Scan All Sensors   |     |
| 2 | Scan Single Sensor |     |
| 3 | Program Sensor     |     |
| 4 | Relearn Procedure  |     |
| 5 | Sensor Information |     |

Hold the tool close to the sensor or close to the tire sidewall right above the sensor.

For first time use:

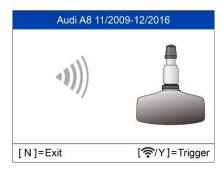

Press **Y** or **Trigger** to trigger the sensor.

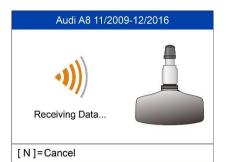

The device is receiving data from the sensor.

 Audi A8 11/2009-12/2016

 ID(Hex)
 23001200

 Pressure
 0KPa

 Temp.
 24°C

 Voltage
 OK

 [N]=Exit
 [?/Y]=Trigger

Trigger Successful.

The ID, pressure, temperature and voltage of the sensor display on screen.

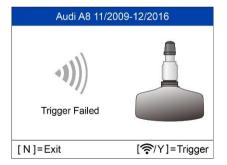

Failed.

Press Y or Trigger to try again.

# **Program Sensor**

| 1 | Scan Sensor        |  |
|---|--------------------|--|
| 2 | Program Sensor     |  |
| 3 | Relearn Procedure  |  |
| 4 | Sensor Information |  |

| 2 C | copy by Activation<br>Copy by Manual Input |
|-----|--------------------------------------------|
| 3 A | uto Create 1-16 Sensors                    |

# **Copy by Activation**

This function is used to activate or trigger the original sensor and retrieve the ID of the sensor, and then write the original sensor ID into the new MX-Sensor.

|                          | ⊠ ©                                        | Ū                                    |                                                                  |                                                                  |
|--------------------------|--------------------------------------------|--------------------------------------|------------------------------------------------------------------|------------------------------------------------------------------|
| Program Sensor           |                                            | 1/3                                  |                                                                  |                                                                  |
| Copy by Activation       |                                            |                                      |                                                                  |                                                                  |
| Copy by Manual Input     |                                            |                                      |                                                                  |                                                                  |
| Auto Create 1-16 Sensors |                                            |                                      |                                                                  | to select Copy                                                   |
|                          |                                            |                                      | Activation.                                                      |                                                                  |
|                          |                                            |                                      |                                                                  |                                                                  |
|                          |                                            |                                      |                                                                  |                                                                  |
|                          |                                            |                                      |                                                                  |                                                                  |
|                          | Copy by Activation<br>Copy by Manual Input | Program Sensor<br>Copy by Activation | Program Sensor 1/3<br>Copy by Activation<br>Copy by Manual Input | Program Sensor 1/3<br>Copy by Activation<br>Copy by Manual Input |

|    |                    | Ø     | •    |
|----|--------------------|-------|------|
|    | Copy by Activation |       | 1/4  |
|    | LF Sensor ID       |       |      |
| 2  | RF Sensor ID       |       |      |
| 3  | RR Sensor ID       |       |      |
| 4  | LR Sensor ID       |       |      |
|    |                    |       |      |
| [N | ]=Exit             | [Y]=( | Сору |

Press [Up] or [Down] to select the sensor to be copied. Place the tool near the sensor to be copied. If the sensor is still attached to the wheel, hold the tool close to the tire sidewall right above the sensor.

by

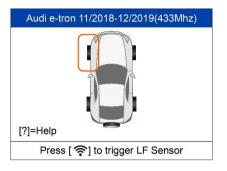

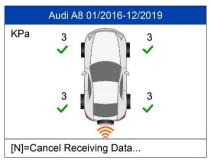

 Image: Copy by Activation
 1/4

 1
 LF Sensor ID 29290783(Hex)

 2
 RF Sensor ID 29FCD6B7(Hex)

 3
 RR Sensor ID 29290732(Hex)

 4
 LR Sensor ID 29E62EE3(Hex)

 Image: Nj=Exit
 [Y]=Copy

Press [Y] to enter the activation interface.

Press [<sup>?</sup>] to activate the corresponding sensor.

Press [N] to return to the previous menu. If the ID has been copied successfully, press [Y] to copy the selected ID and program the sensor.

If there is no ID yet, press [Y] to enter the activation interface.

|    | Copy by Activation         | <b>D</b> 🗔<br>1/4 |
|----|----------------------------|-------------------|
| 1  | LF Sensor ID 29290783(Hex) | -                 |
| 2  | RF Sensor ID 29FCD6B7(Hex  | )                 |
| 3  | RR Sensor ID 29290732(Hex) |                   |
| 4  | LR Sensor ID 29E62EE3(Hex) |                   |
| [N | l=Exit Γ                   | Y]=Copy           |

If the sensor programming is successful, the sensor icon will appear on the right side of the list item.

## Copy by Manual Input

This function is used to manually input the original sensor ID and program it to new MX-Sensor.

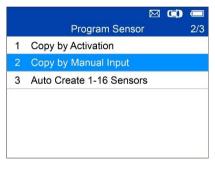

|    | Input Sensor ID (Dec)           |   |   |   |
|----|---------------------------------|---|---|---|
|    | 2300120                         | D |   |   |
| [  | 0                               | 1 | 2 | 3 |
|    | 4                               | 5 | 6 | 7 |
|    | 8                               | 9 | A | В |
|    | С                               | D | E | F |
| [N | [N]=Exit [?]=Select [Y]=Confirm |   |   |   |

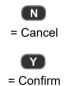

- DEC ID is coded in decimal.
- HEX ID is coded in hexadecimal (letters and numbers).
- AUTO tool will automatically detect the format of the ID.

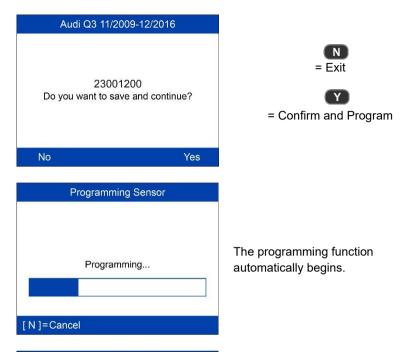

| Programming Sensor |                           |  |  |
|--------------------|---------------------------|--|--|
| ID                 | 23001200                  |  |  |
| PSN                | S1307L1168001013          |  |  |
| Pressure           | 0.0 KPa                   |  |  |
| Temperature        | 21.0 (°C)                 |  |  |
| Voltage            | ОК                        |  |  |
| Frequency          | 433MHz                    |  |  |
| Press any          | Press any key to continue |  |  |

Once programmed, sensor and tire data will display.

| ay if<br>e.<br>K- |
|-------------------|
|                   |
|                   |
| up to             |
|                   |
|                   |
|                   |
| or is             |
|                   |
|                   |

# Auto Create 1-16 Sensors

This function is used to auto create new unique ID(s) into 1-16 MX-Sensor(s).

| 2 Copy by Manual Input     |   |                          | <b>D</b> 🗖 |
|----------------------------|---|--------------------------|------------|
| 2 Copy by Manual Input     |   | Program Sensor           | 3/3        |
|                            | 1 | Copy by Activation       |            |
| 3 Auto Create 1-16 Sensors | 2 | Copy by Manual Input     |            |
|                            | 3 | Auto Create 1-16 Sensors |            |
|                            |   |                          |            |
|                            |   |                          |            |
|                            |   |                          |            |

Place 1-16 MX-Sensor(s) close to the top of the tool.

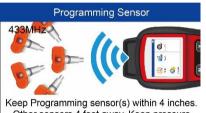

Keep Programming sensor(s) within 4 inches. Other sensors 4 feet away. Keep pressure below 10 psi/0.7 bar start checking...

[N]=Cancel

| Auto Create |                               |
|-------------|-------------------------------|
|             | s detected.<br>t to Continue? |
| [N]=Cancel  | [Y]=Continue                  |

The tool will automatically detect the sensors near the tool.

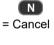

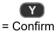

| Auto Create           |     | Auto     | Create           |
|-----------------------|-----|----------|------------------|
|                       | NO. | ID       | PSN              |
|                       | 01  | 78BBDA4B | S1307L1168001023 |
|                       | 02  | 78003843 | S1307L1168001053 |
| 3 sensors Programming | 03  | 78001013 | S1307L1168001013 |
|                       |     |          |                  |
|                       |     |          |                  |
|                       |     |          | ОК               |
| [N]=Cancel            |     |          | OK               |

Once the sensors are successfully programmed, the sensor IDs and the PSNs (Product Serial Number) will display on the tool.

# **Relearn Procedure**

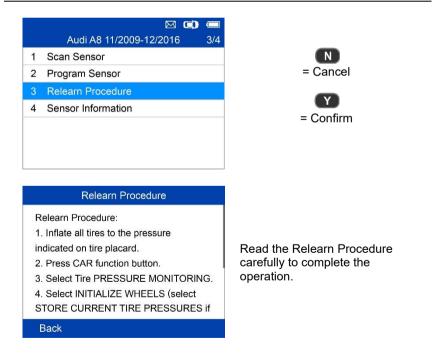

# **Sensor Information**

|   | Audi A8 11/2009-12/2016 4/4 |
|---|-----------------------------|
| 1 | Scan Sensor                 |
| 2 | Program Sensor              |
| 3 | Relearn Procedure           |
| 4 | Sensor Information          |
|   |                             |
|   |                             |
|   |                             |

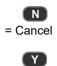

= Confirm

# **MX-Sensor Information**

|   | 🖂 💭 📼                  |
|---|------------------------|
|   | Sensor Information 1/2 |
|   | MX-Sensor Information  |
| 2 | OE Sensor Information  |
|   |                        |
|   |                        |
|   |                        |
|   |                        |
|   |                        |

Place a MX-Sensor near the top of the tool and then press Y.

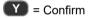

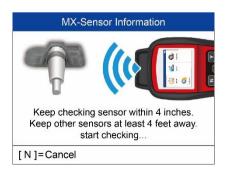

| Sensor ID        | 2020690971 |
|------------------|------------|
| Frequency        | 433MHz     |
| Voltage          | 3.02 V     |
| Hardware Version | 26         |
| Software Version | 26         |
| Area Code        | 26         |
| PSN              | NA         |

### 

**Area Code** is the code used to identify the area of your tool for Autel Support when you file a problem report.

# **OE Sensor Information**

|   |                       | •   |
|---|-----------------------|-----|
|   | Sensor Information    | 2/2 |
| 1 | MX-Sensor Information |     |
| 2 | OE Sensor Information |     |
|   |                       |     |
|   |                       |     |
|   |                       |     |
|   |                       |     |
|   |                       |     |

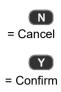

| OE Sensor Information |                             |  |
|-----------------------|-----------------------------|--|
| OE Manufactuer        | Continental                 |  |
| OE Frequency          | 433MHz                      |  |
| Relearn Type          | A/O                         |  |
| OE Part Number        | LR031712                    |  |
| Number On<br>Sensor   | S122780002E/T1227<br>80002C |  |
|                       | OK                          |  |

The tool will automatically display the information of the OE sensor.

# **5** Miscellaneous

# ToolKit

Test strength of remoteless key fob signal.

- 1. Select **ToolKit** from the Main Menu and press the **Y** button to confirm.
- 2. The screen displays as below, select **RKE & RF Monitor** and press **Y** to confirm.

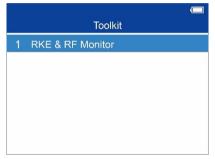

Figure 5-1 Sample RKE & RF Monitor Menu

3. Hold the key fob close to the tool and press the function buttons on key fob to test. If the button works and the key fob is sending a signal, the tool will beep and the screen displays as below. If the button does not work, the tool will do nothing. To make sure each button is working properly, please test each button in turn.

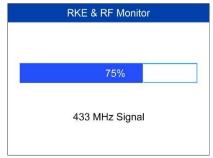

Figure 5-2 Sample Receive Signal Screen

- The progress bar indicates the approximate signal strength of the key fob.
- The stronger the signal, the higher the beep tone.
- The tool tests only 315MHz and 433MHz key fobs.
- 4. Press the **N** button to return to previous menu.

# Latest Test

The **Latest Test** function enables users to review the last tested sensor data and activate the sensor by using the wave signal of the latest trigger event.

# My Device

The **My Device** function enables users to update the software, view or change device settings and view software and hardware versions.

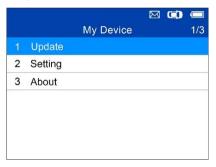

Figure 5-3 Sample My Device Menu

### Update

This function allows you to update the scan tool software through your computer by installing the **Maxi PC Suite**. You can use a **Mac (os x 10.11 or later)** or a **Windows-based** computer to download the suitable version from the <u>www.maxitpms.com</u> website and proceed.

The update procedures for the Mac and Windows versions of the Maxi PC Suite are the same. The Windows version is taken as an example here.

Connect the tool to a Windows-based computer using the supplied USB cable, power on the tool.

Follow the update procedure to finish updating.

- Download the Maxi PC Suite from <u>www.maxitpms.com</u> > Product > MaxiTPMS TS408 > Downloads, and install it onto your Windows-based computer.
- 2. Run the Maxi PC Suite on the computer.
- 3. Select **Update** on the My Device Menu to enter **Update Mode**.

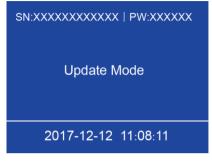

Figure 5-4 Sample Update Mode

 The Maxi PC Suite will automatically detect the connected device's serial number, if the connected device has not been registered yet, a message displays.

|                 | C Refres | h                 | Updates available       | Installed     |      |          | C  |
|-----------------|----------|-------------------|-------------------------|---------------|------|----------|----|
|                 |          | Software name     | Software kit            | Version       | Size | Operatio | on |
|                 |          |                   | Sign up                 | ×             |      |          |    |
| TS408           |          | Your device is no | ot registered, please n | egister first | L    |          |    |
| Switch a device |          |                   |                         |               |      |          |    |
|                 |          |                   |                         | Next          |      |          |    |
|                 |          |                   |                         |               |      |          |    |
|                 |          |                   |                         |               |      |          |    |

### Figure 5-5 Sample Registration Reminder Window

- 5. Enter your email address to register, click **Next** to continue.
- 6. If you haven't registered before, a captcha will be sent to your email address, input your password and the captcha you received, and then click Sign up to register the connected device. If the connected device has already been registered, the Maxi PC Suite will turn to the Update

menu directly. If you have registered before, input your password and proceed.

|                | O Refresh<br>Software name | Updates available<br>Software kit                    | Installed | Size | Operation |
|----------------|----------------------------|------------------------------------------------------|-----------|------|-----------|
|                |                            | Sign up                                              | ×         |      |           |
| TS408          |                            | ode has been sent to yo<br>ter the code into the inp |           |      |           |
| witch a device | Flexise enter 1            | Please enter your password                           |           |      |           |
|                | Please enter               |                                                      |           |      |           |
|                | Enter the veri             |                                                      | 167 s     |      |           |
|                | Back                       |                                                      | Sign up   |      |           |
|                |                            |                                                      |           |      |           |
|                |                            |                                                      |           |      |           |

Figure 5-6 Sample Registration Dialog Box Window

|                 | O Refresh | 1             | Updates available                                     | Installed |      |          | (  |
|-----------------|-----------|---------------|-------------------------------------------------------|-----------|------|----------|----|
|                 |           | Software name | Software kit                                          | Version   | Size | Operatio | on |
|                 |           |               | Sign up                                               | ×         |      |          |    |
| T\$408          |           |               | s has been registered, pl<br>k Sign up to bind your o |           |      |          |    |
| Switch a device |           |               |                                                       |           |      |          |    |
|                 |           | Back          |                                                       | Sign up   |      |          |    |
|                 |           |               |                                                       |           | 1    |          |    |
|                 |           |               |                                                       |           |      |          |    |

Figure 5-7 Sample Registration Dialog Box Window

7. On the Updates Available page, select the appropriate files to install.

|         | C Refresh |            | Updates available | Installed         | (search Q           |
|---------|-----------|------------|-------------------|-------------------|---------------------|
|         | Sof       | ware name  | Software kit      | Version Size      | Operation           |
|         |           | Vehicle    | -3732             | 74KB/s -131.16/3. | 73MB X Downloading  |
| TS408   | 95        | 15508      | Vehicle/TS50<br>8 |                   | 0                   |
| device  | Ra        | TS508US/EU | 15508_US          | V1.31             | 0                   |
| rogress |           |            |                   |                   |                     |
|         |           |            |                   |                   |                     |
|         |           |            |                   |                   |                     |
|         |           |            |                   |                   |                     |
|         | Select .  |            |                   | Cancel            | all Update selected |

Figure 5-8 Sample Update Window

8. When the update is completed, a Program Update End screen displays on the scan tool.

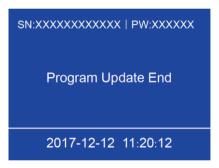

Figure 5-9 Program Update End Screen

# Setting

The tool allows you to make the following adjustments and settings.

- 1. Market: Selects the operating region of the tool.
- 2. Language: Selects the operating language of the tool.
- 3. **ID Format**: Sets the ID display to Hexadecimal or Decimal.
- 4. Pressure Unit: Sets the pressure unit in kPa, Psi or Bar.
- 5. **Temperature Unit**: Sets the temperature unit in degrees to Celsius or Fahrenheit.
- 6. Distance Unit: Sets the distance unit in km or mile.
- 7. **Beep Set**: Turns on/off key-press beep.

- 8. **Power-off**: Sets the amount of time of inactivity before the tool automatically powers off.
- 9. Date and Time: Sets date and time on tool.
- 10. TPS Prog Limit: On or Off TPS Prog Limit.

### 🔌 TIPS

Tool is set to default settings until changes are made.

Enter the Setting Menu

From the **Main Menu**: Select **Setting** and press the **Y** button. The **Setting** menu displays as below.

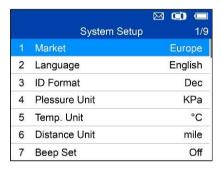

### Figure 5-10 Sample System Setup Screen

### Market

### 🔆 TIPS

The default market selection depends on the area the tool is sold.

- 1. From System Setup screen, use the UP/DOWN scroll button to select Market, and press the Y button.
- Use the LEFT/RIGHT scroll button to select the desired market or tool operating region and press the Y button to save your selection and return to previous menu.

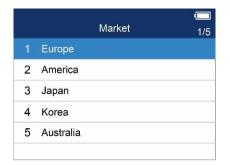

Figure 5-11 Sample Market Selection Screen

### Language

### 🔆 TIPS

English is the default language.

- 1. From **System Setup** screen, use the **UP/DOWN** scroll button to select **Language**, and press the **Y** button.
- 2. Use the **UP/DOWN** scroll button to select the desired language and press the **Y** button to save your selection and return to previous menu.

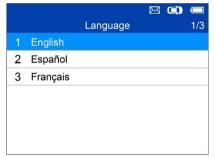

Figure 5-12 Sample Language Selection Screen

### ID Format

- 1. From System Setup screen, use the UP/DOWN scroll button to select ID Format, and press the Y button.
- From ID Format screen, use the LEFT/RIGHT scroll button to select the desired ID format.

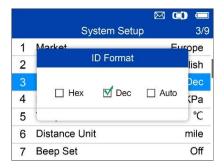

Figure 5-13 Sample ID Format Screen

3. Press the **Y** button to save your settings and return to previous menu, or press the **N** button to exit without change.

### Pressure Unit

- 1. From **System Setup** screen, use the **UP/DOWN** scroll button to select **Pressure Unit**, and press the **Y** button.
- 2. From **Pressure Unit** screen, use the **LEFT/RIGHT** scroll button to select the desired unit: **kPa**, **Psi** or **Bar**.

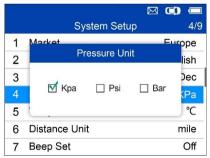

Figure 5-14 Sample Pressure Unit Screen

 Press the Y button to save your settings and return to previous menu, or press the N button to exit without change.

### **Temperature Unit**

- 1. From System Setup screen, use the UP/DOWN scroll button to select Temperature Unit, and press the Y button.
- 2. From Temperature Unit screen, use the LEFT/RIGHT scroll button to

select the desired unit of temperature.

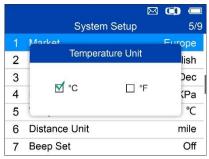

### Figure 5-15 Sample Temperature Unit Screen

3. Press the **Y** button to save your settings and return to previous menu, or press the **N** button to exit without change.

### **Distance Unit**

- 1. From System Setup screen, use the UP/DOWN scroll button to select Distance Unit, and press the Y button.
- 2. From **Distance Unit** screen, use the **LEFT/RIGHT** scroll button to select the desired unit of distance: **km** or **mile**.

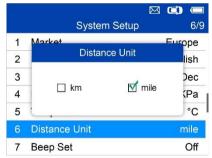

Figure 5-16 Sample Distance Unit Screen

 Press the Y button to save your settings and return to previous menu, or press the N button to exit without change.

### Beep Set

This function allows you to turn on/off the built-in speaker for key pressing.

1. From System Setup screen, use the UP/DOWN scroll button to select

Beep Set, and press the Y button.

 From Beep Set menu, use the LEFT/RIGHT scroll button to select ON or OFF to turn on/off the beep.

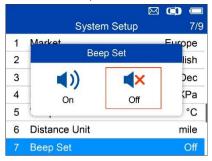

Figure 5-17 Sample Beep Set Screen

 Press the Y button to save your selection or the N button to exit without change.

### Power-off

- 1. From **System Setup** screen, use the **UP/DOWN** scroll button to select **Power-off**, and press the **Y** button.
- Press UP/DOWN scroll button to increase or decrease the amount of time of inactivity before the tool automatically powers off. Press the Y button to confirm your change or the N button to exit without change.

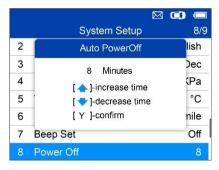

Figure 5-18 Sample Auto Power-off Screen

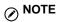

- 1. Before the tool powers off automatically, it will save all the TPMS test data. Next time when the tool is powered on, you may retrieve the recorded data or return to the last operation.
- 2. When using external power, the scan tool stays on until turned off. When using internal battery power, the scan tool turns off automatically after a set time of inactivity.

#### Date and Time

This function sets time and date on tool.

- From System Setup screen, use UP/DOWN scroll button to select Date and Time, and press the Y button to confirm; wait for the Date and Time screen to display.
- Use UP/DOWN scroll button to increase or decrease the value and LEFT/RIGHT scroll button to select the item to change.

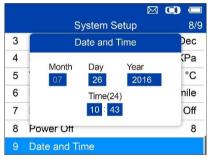

Figure 5-19 Sample Date and Time Screen

### **TPS Prog Limit**

This function sets to On or Off TPS Prog Limit.

Press up/down keys to select the on/off TPS Prog Limit (tire pressure programming limit).

|    | System Setup   | 10/10   |
|----|----------------|---------|
| 6  | Distance Unit  | km      |
| 7  | Beep Set       | Off     |
| 8  | Power Off      | 10      |
| 9  | Date and Time  |         |
| 10 | TPS Prog Limit | On      |
| 1  | Market         | Europe  |
| 2  | Language       | English |

Select Prog. Pressure  ${\leqslant}69 \rm Kpa$  (on) , if the pressure exceeds 69 Kpa, the sensor cannot be programmed. If it is off, the sensor can be programmed at any pressure value

|                            | $\bowtie$                  |                            |
|----------------------------|----------------------------|----------------------------|
| TPS Prog Limit             |                            | 1/2                        |
| Prog. Pressure<=69Kpa (On) |                            |                            |
| Prog.Pressure (Off)        |                            |                            |
|                            |                            |                            |
|                            |                            |                            |
|                            |                            |                            |
|                            |                            |                            |
|                            |                            |                            |
|                            | Prog. Pressure<=69Kpa (On) | Prog. Pressure<=69Kpa (On) |

# About

This function allows viewing of tool data such as serial number and software version number of the tool.

- 1. From **System Setup** screen, use the **UP/DOWN** scroll button to select **About**, and press the **Y** button; wait for the About screen to display.
- 2. View tool information on screen. Press the N button to exit.

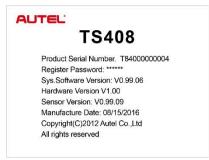

### Figure 5-20 Sample About Screen

# **Product Troubleshooting**

This part describes problems that you may encounter while using the TPMS tool.

If the scan tool freezes, reset the tool:

 Turn the ignition off and wait for about 10 seconds. Turn the ignition back on and continue testing.

# **6** Compliance Information

### FCC COMPLIANCE

### FCC ID: WQ82016-TS408

This device complies with Industry Canada's licence-exempt RSSs. Operation is subject to the following two conditions:

- 1. This device may not cause harmful interference.
- 2. This device must accept any interference received, including interference that may cause undesired operation.

Cet appareil est conforme aux CNR exempts de licence d'Industrie Canada. Son fonctionnement est soumis aux deux conditions suivantes:

- 1. Ce dispositif ne peut causer des interferences; et
- 2. Ce dispositif doit accepter toute interférence, y compris les interférences qui peuvent causer un mauvais fonctionnement de l'appareil.

### \Lambda WARNING

Changes or modifications not expressly approved by the party responsible for compliance could void the user's authority to operate the equipment.

### **NOTE**

This equipment has been tested and found to comply with the limits for a Class B digital device, pursuant to Part 15 of the FCC Rules. These limits are designed to provide reasonable protection against harmful interference in a residential installation.

This equipment has been tested and found to comply with the limits for a Class B digital device, pursuant to Part 15 of the FCC Rules. These limits are designed to provide reasonable protection against harmful interference in a residential installation. This equipment generates uses and can radiate radio frequency energy and, if not installed and used in accordance with the instructions, may cause harmful interference to radio communications. However, there is no guarantee that interference will not occur in a particular installation. If this equipment does cause harmful interference to radio or television reception, which can be determined by turning the equipment off and on, the user is encouraged to try to correct the interference by one or more of the following measures:

- reorient or relocate the receiving antenna.

- increase the separation between the equipment and receiver.

- connect the equipment into an outlet on a circuit different from that to which the receiver is connected.

- consult the dealer or an experienced radio/TV technician for help.

Changes or modifications not expressly approved by the party responsible for compliance could void the user's authority to operate the equipment.

### **RF WARNING STATEMENT**

The device has been evaluated to meet general RF exposure requirement. The device can be used in portable exposure condition without restriction.

The term "IC" before the radio certification number only signifies that IC technical specifications were met.

### RoHS COMPLIANCE

This device is declared to be in compliance with the European RoHS Directive 2011/65/EU.

### CE COMPLIANCE

This product is declared to conform to the essential requirements of the following Directives and carries the CE mark accordingly:

EMC Directive 2014/30/EU R&TTE Directive 1999/5/EC Low Voltage Directive 2014/35/EU

# **7** Warranty and Service

# Limited One Year Warranty

Autel Intelligent Technology Corp., Ltd. (the Company) warrants the original retail purchaser of this device that should this product or any part thereof during normal usage and under normal conditions be proven defective in material or workmanship that results in product failure within 1 year period from the date of delivery, such defect(s) will be repaired, or replaced (with new or rebuilt parts) with Proof of Purchase, at the Company's option, without charge for parts or labor directly related to the defect(s).

The Company shall not be liable for any incidental or consequential damages arising from the use, misuse, or mounting of the device. Some states do not allow limitation on how long an implied warranty lasts, so the above limitations may not apply to you.

### This warranty does not apply to:

- Products subjected to abnormal use or conditions, accident, mishandling, neglect, unauthorized alteration, misuse, improper installation or repair or improper storage;
- 2) Products whose mechanical serial number or electronic serial number has been removed, altered or defaced;
- Damage from exposure to excessive temperatures or extreme environmental conditions;
- Damage resulting from connection to, or use of any accessory or other product not approved or authorized by the Company;
- 5) Defects in appearance, cosmetic, decorative or structural items such as framing and non-operative parts.
- 6) Products damaged from external causes such as fire, dirt, sand, battery leakage, blown fuse, theft or improper usage of any electrical source.

### IMPORTANT

All contents of the product may be deleted during the process of repair. You should create a back-up copy of any contents of your product before delivering the product for warranty service.

# Service and Support

If you have any questions regarding the product, please contact one of our offices or your local distributor.

### AUTEL NORTH AMERICA

- Phone: 855-AUTEL-US (855-288-3587) Monday-Friday 9am-6pm EST
- Website: <u>www.autel.com</u>, <u>www.maxitpms.com</u>
- Email: <u>ussupport@autel.com</u>
- Address: 175 Central Avenue, Suite 200, Farmingdale, New York, USA. 11735

### AUTEL EUROPE

- Phone: 0049 (0) 61032000522
- Website: www.autel.eu, www.maxitpms.com
- Email: <u>sales.eu@autel.com</u>, <u>support.eu@autel.com</u>
- Address: Robert-Bosch-Strasse 25, 63225, Langen, Germany

### AUTEL CHINA HQ

- Phone: 0086-755-22672493/86532091
- Website: <u>www.autel.com</u>, <u>www.maxitpms.com</u>
- Email: <u>supporttpms@auteltech.com</u>
- Address: 6th-10th floor, Building B1, Zhiyuan, Xueyuan Road, Xili, Nanshan, Shenzhen, 518055, China.

### AUTEL SOUTH AMERICA

- Phone: (+507) 308-7566
- Website: <u>www.autel.com/es</u>, <u>www.maxitpms.com</u>
- Email: <u>sales.latin@autel.com</u>, <u>latsupport@autel.com</u>
- Address: Office 103, Building 3845, International Business Park, Veracruz, Panamá Pacífico, Panamá

### AUTEL AUSTRALIA

- Phone: 03 9480 2978 / +61 476293327
- Website: <u>www.autel.com.au</u>, <u>www.maxitpms.com</u>
- Email: <u>sales@autel.com.au</u>
- Address: 155 Islington Street, Melbourne, Collingwood, VIC